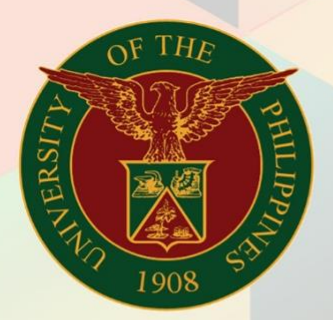

## University of the Philippines

# **EMIS**

Financial Management Information System<br>User Manual

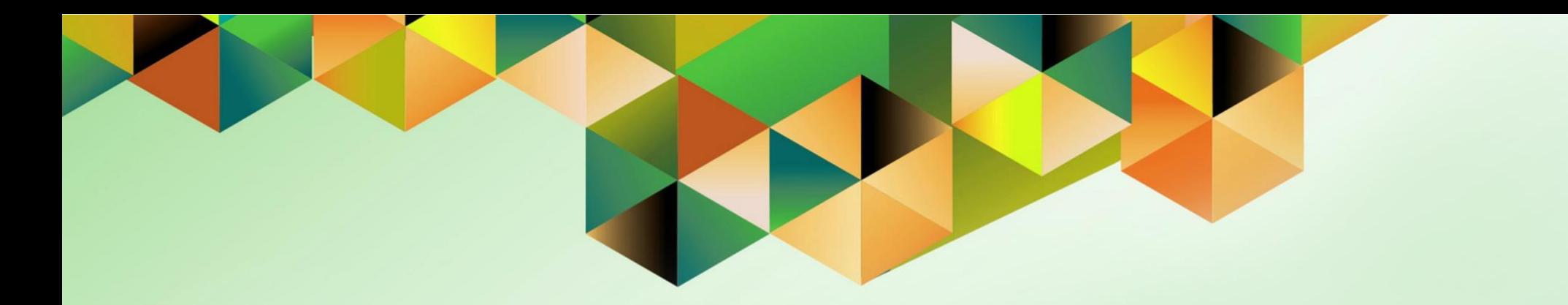

## **GENERATION OF UP REPORT OF DV AND OBR**

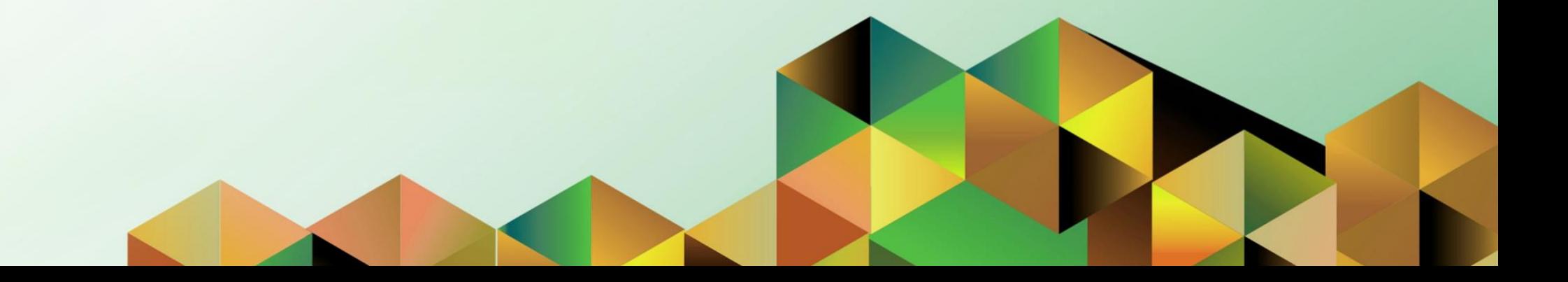

### **FMIS User Manual** *General Ledger*

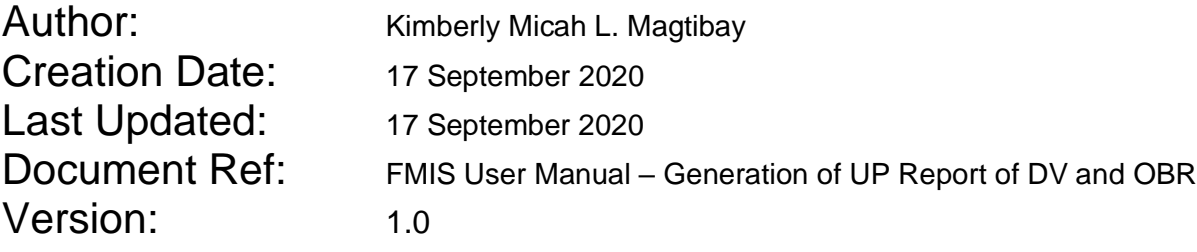

#### **1. DOCUMENT CONTROL**

#### **1.1 Change Record**

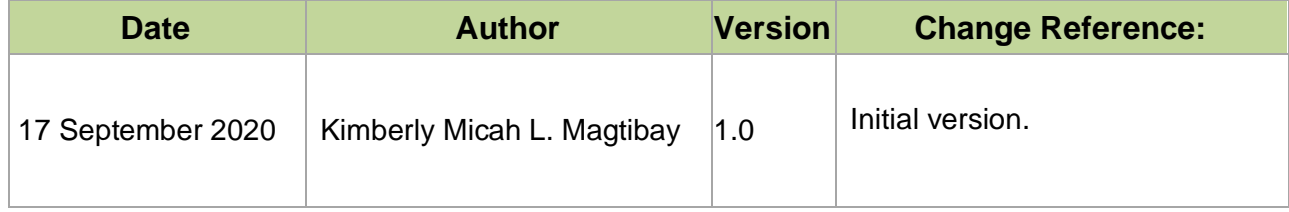

#### **2. Description**

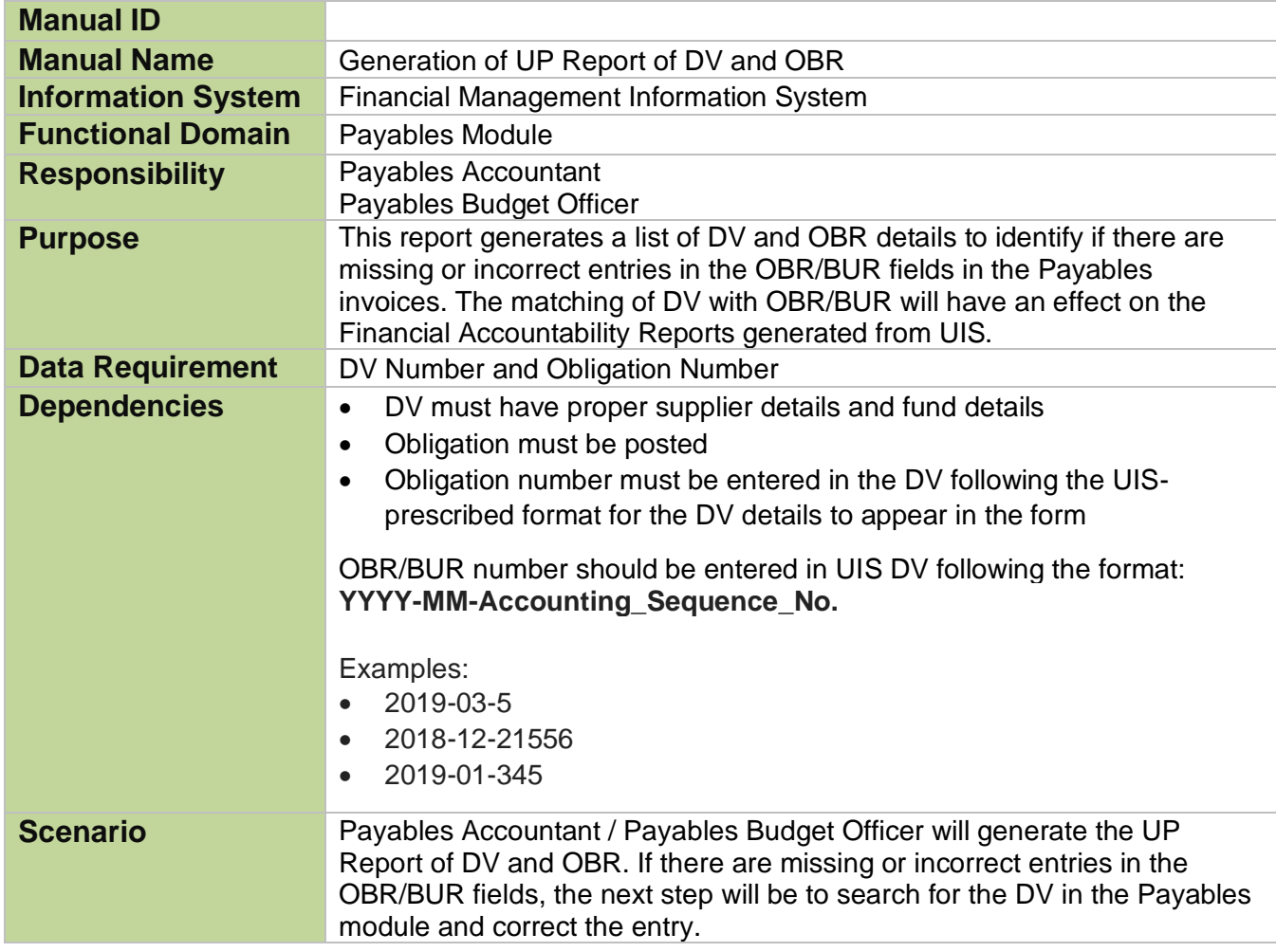

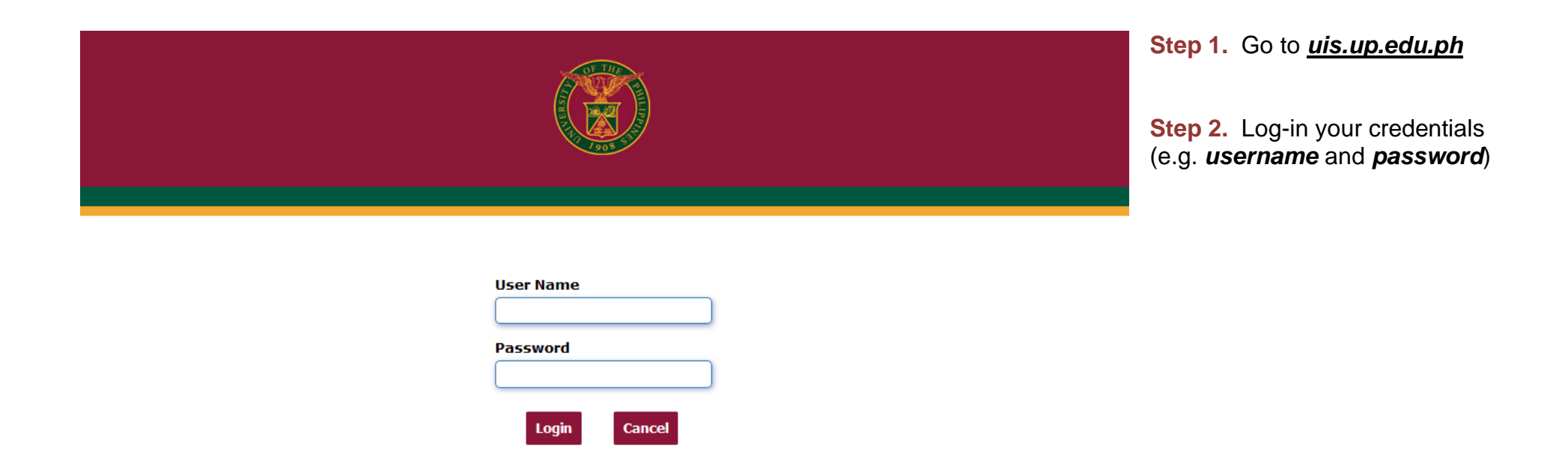

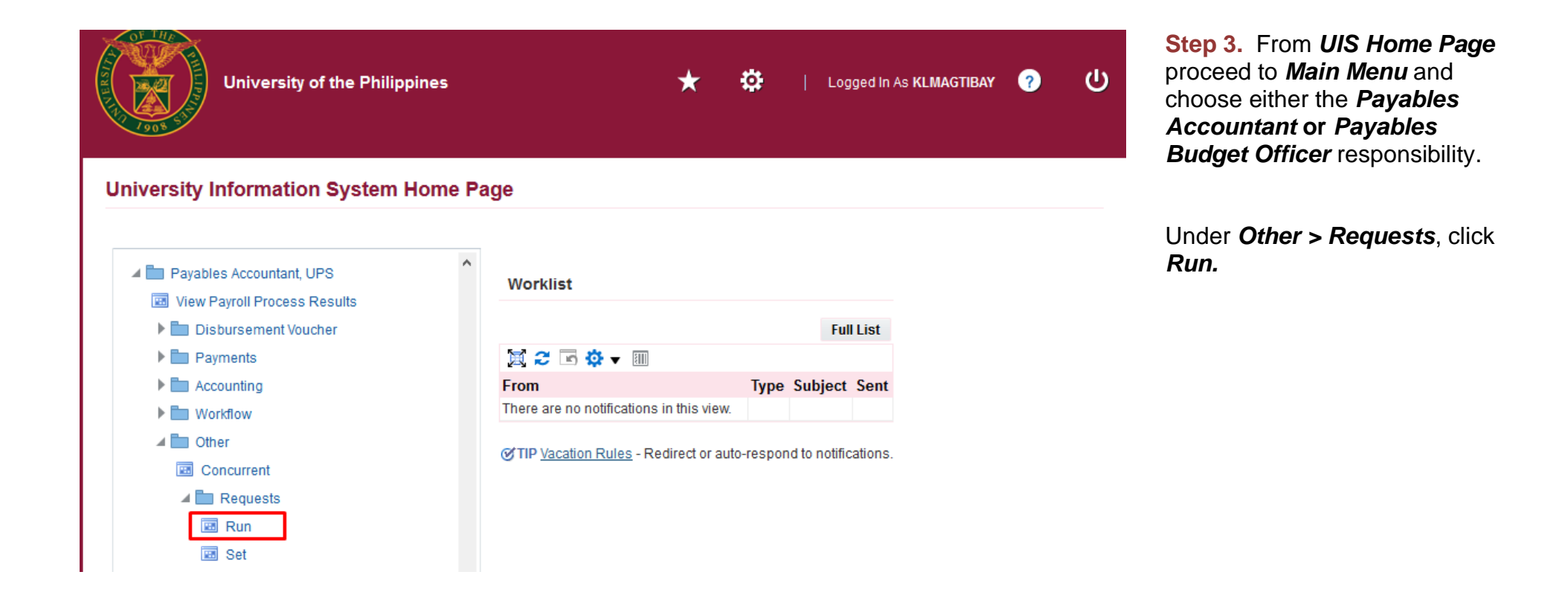

**Step 4.** Java application will launch with *Security Warning***,**  Tick the checkbox and click *Run*

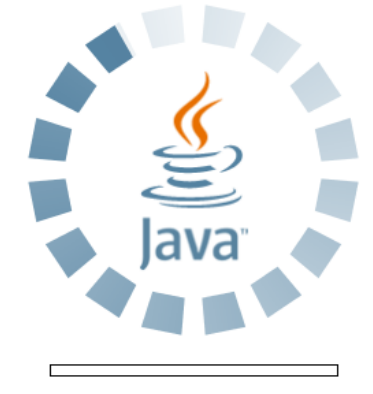

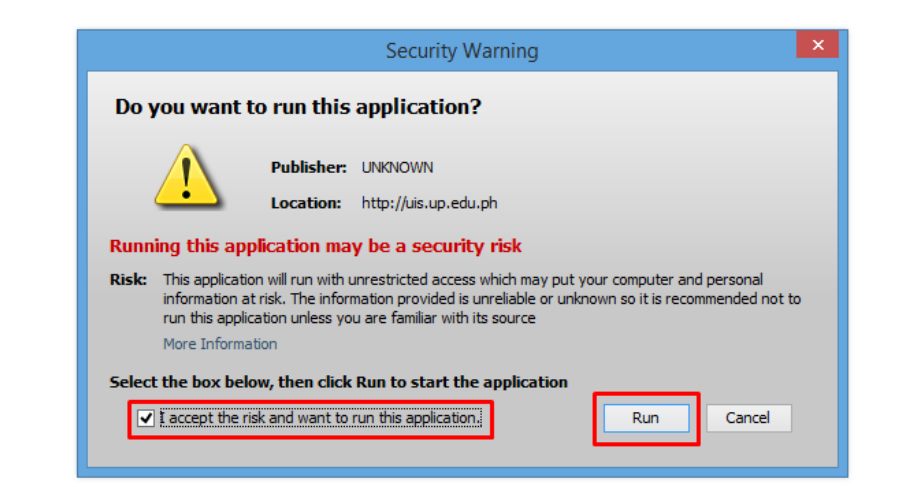

File Edit View Folder Tools Window Help

FOOIO& 8 3 0 1 X D D P R 1 2 0 0 0 2 1 ?

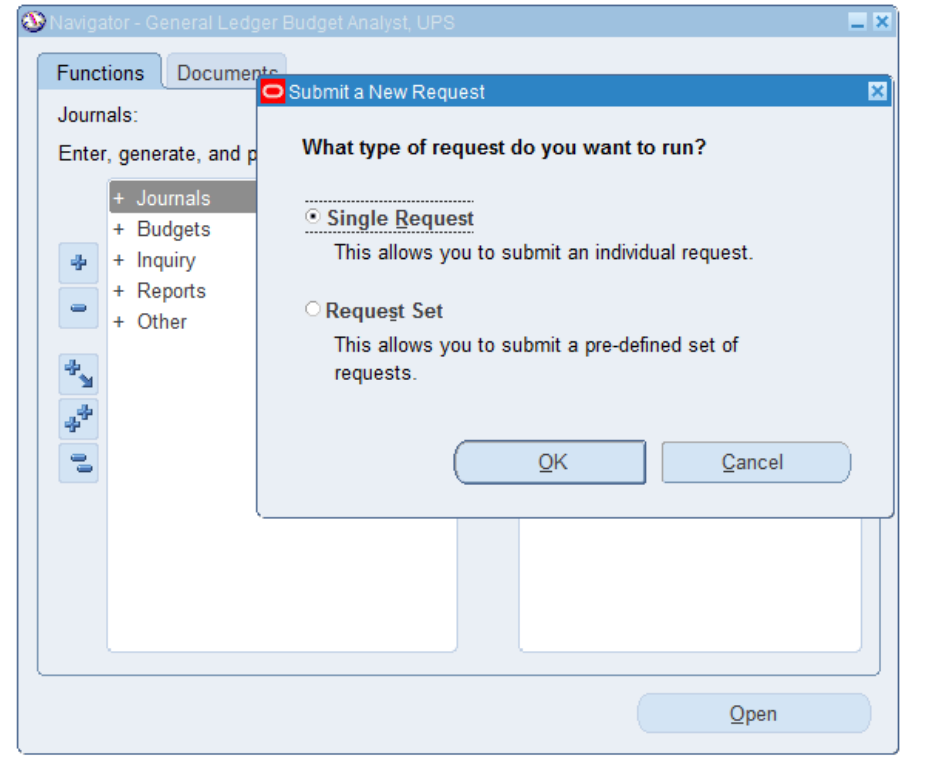

**Step 5.** *Submit a New Request* page will appear. Click *Single Request* then click *OK*

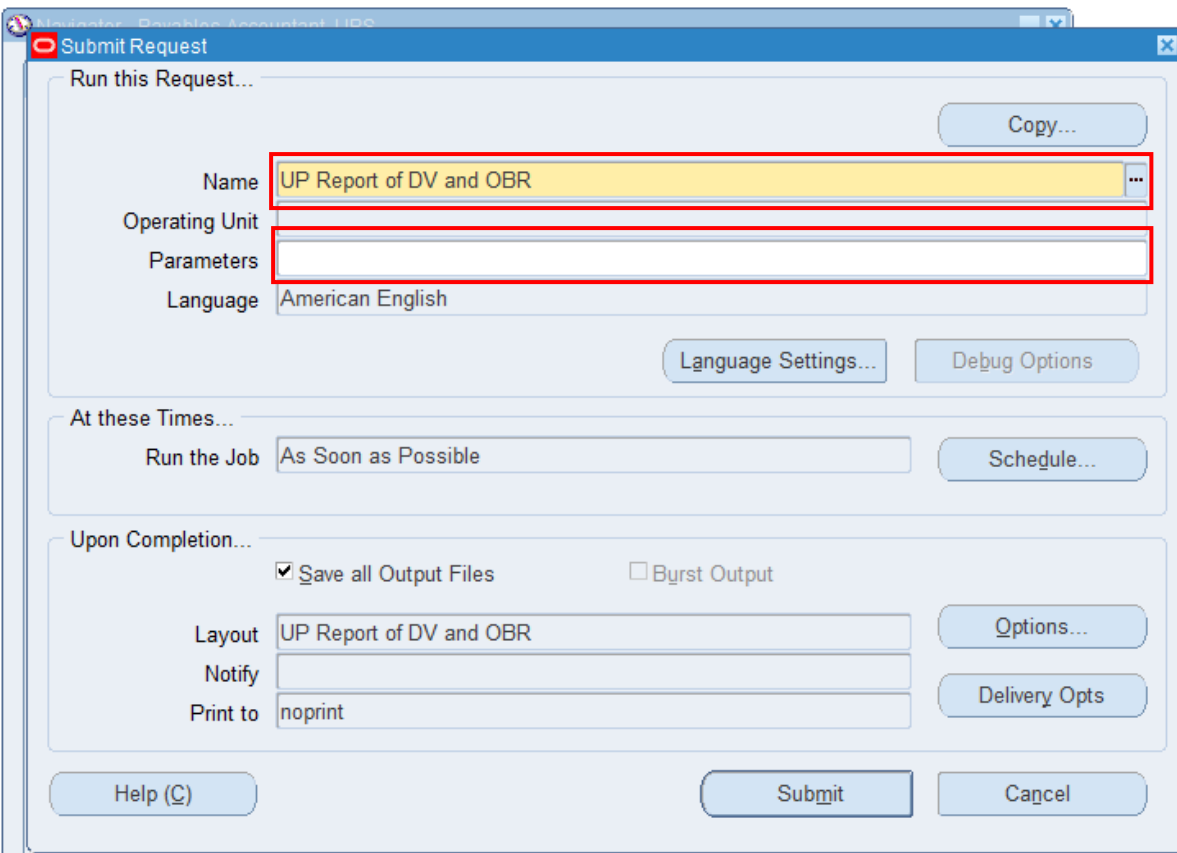

**Step 6.** On the *Name* field, click the *ellipsis (…)* to search for the *UP Report of DV and OBR*.

**Step 7.** Click on the *Parameter* field and the *Parameter* window will appear.

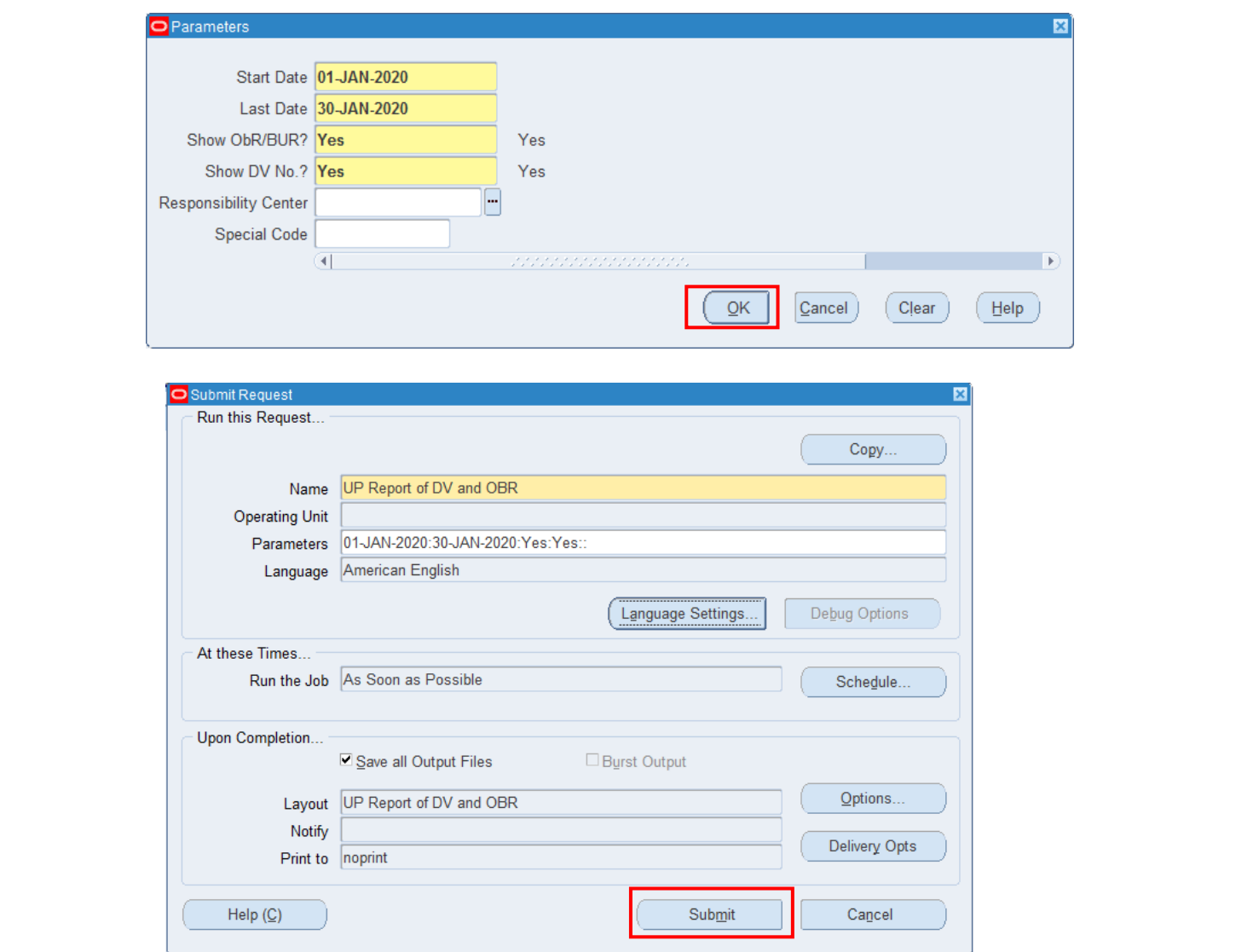

Fill out the necessary details then click *OK.*

The dates refer to the DV creation dates.

You will be redirected back to the *Submit Request* window, click the *Submit* button

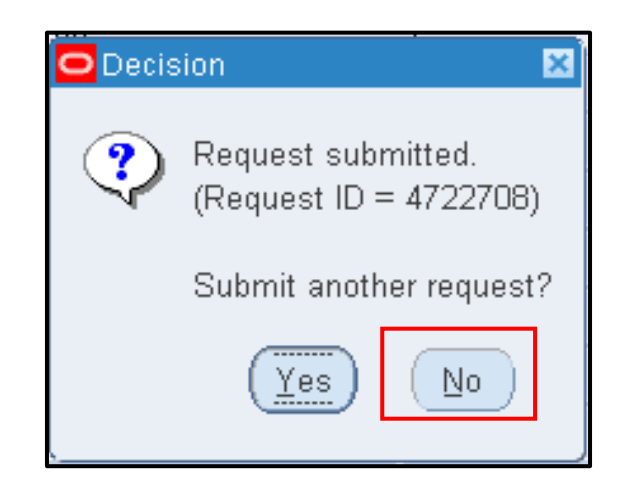

**Step 8. On the decision** to submit another request, click *No*.

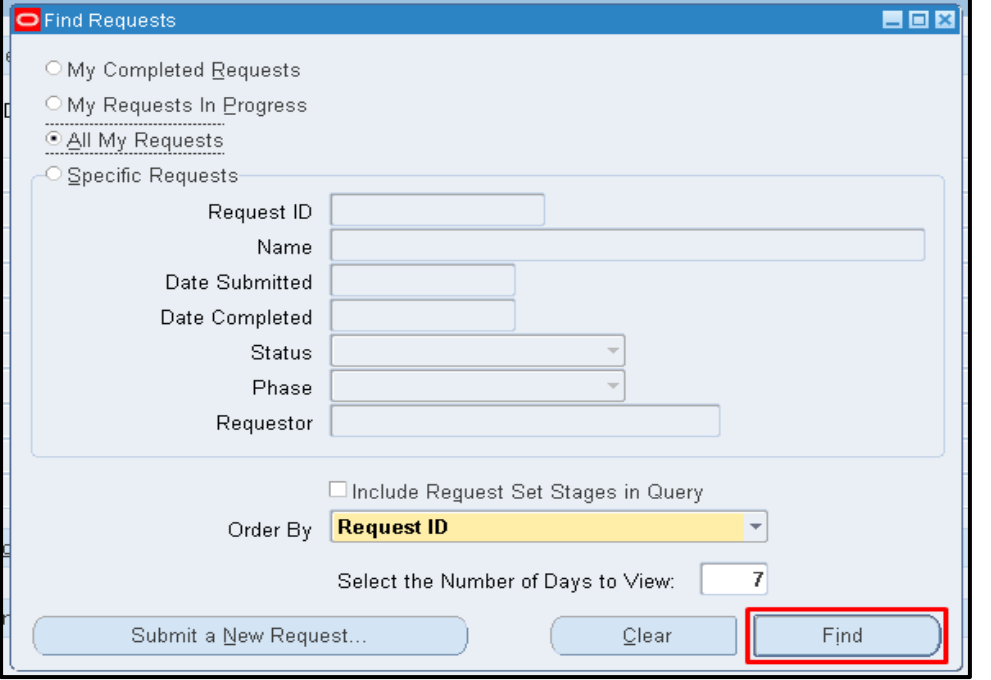

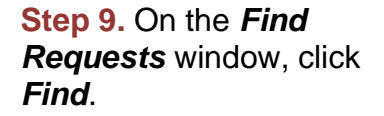

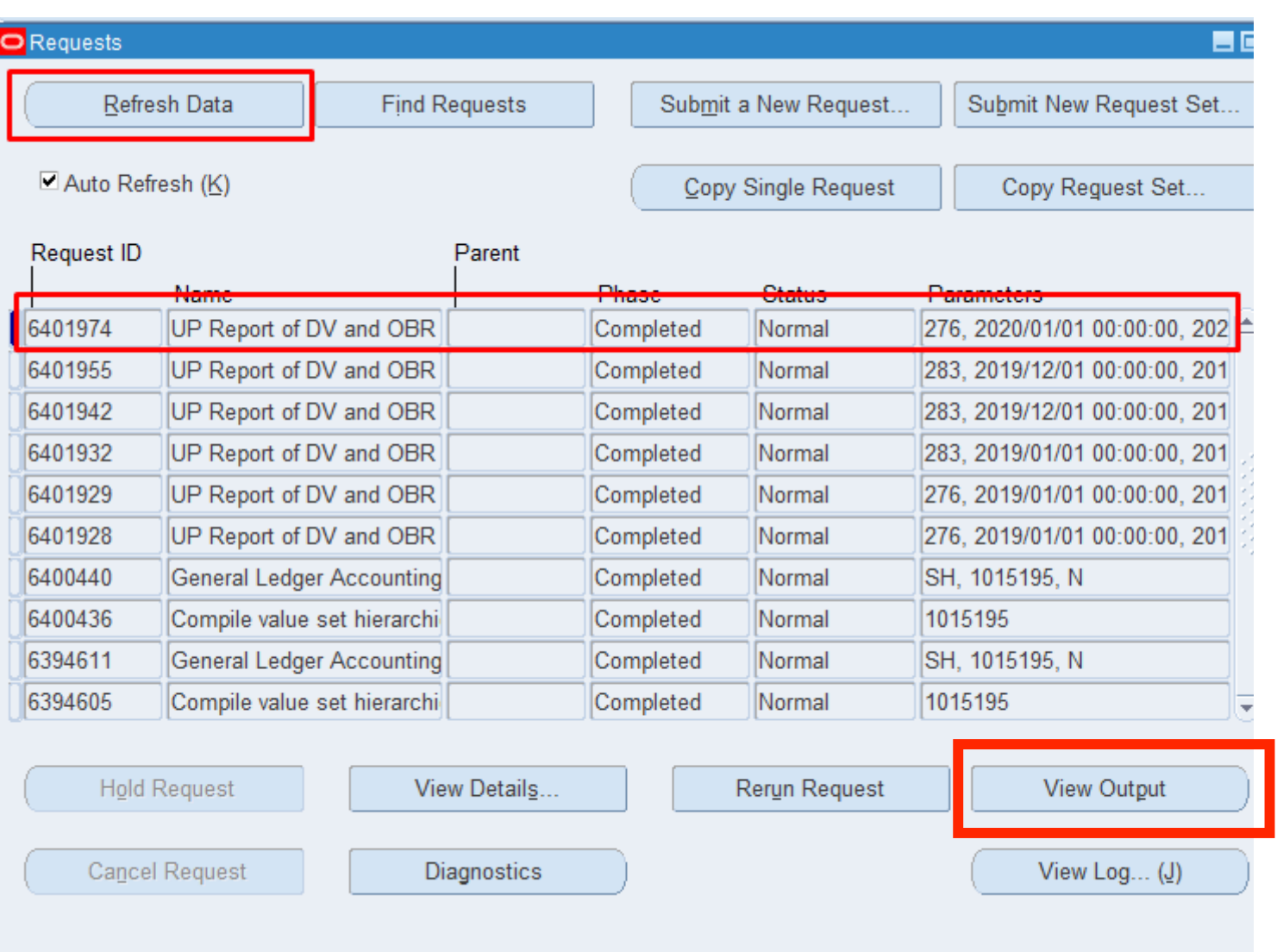

#### **Step 10.** The *Requests* window will appear.

Click *Refresh Data* until the *Phase* becomes *Completed* and *Status, Normal*

then click *View Output* button**.**

#### **Expected Result:**

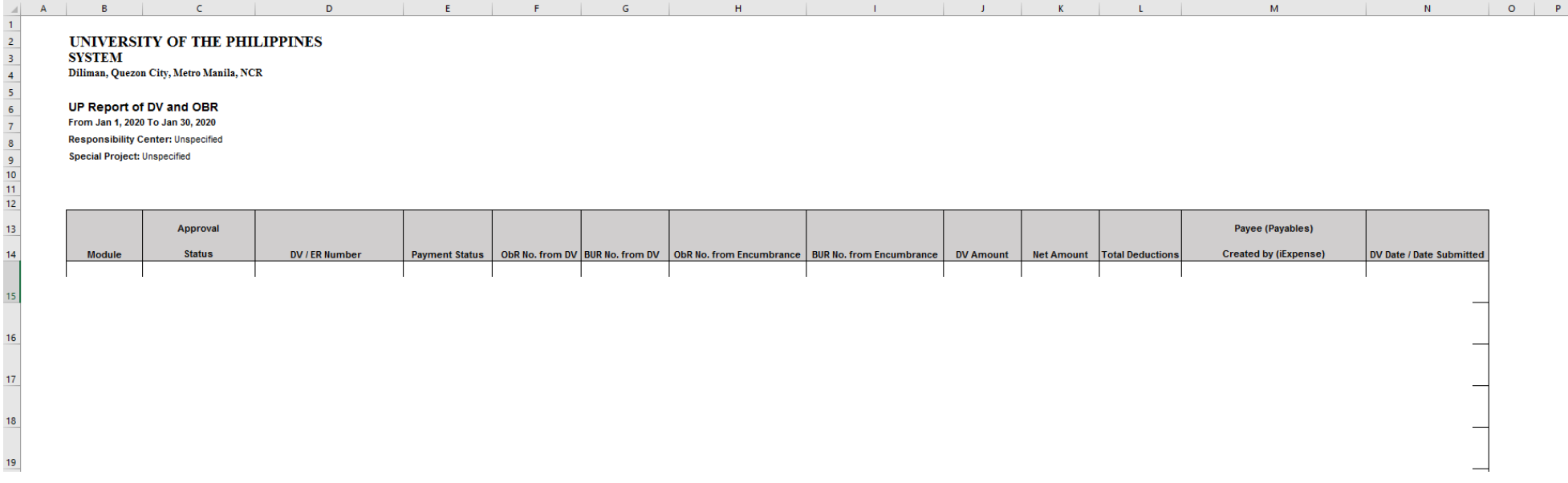

DISCLAIMER: The screenshots in this document are for illustration purposes only and are not the same as the final user interface.

**\_\_\_\_\_\_\_\_\_\_\_\_\_\_\_\_\_\_\_\_\_\_\_\_\_**